## Prepare Workspaces

- Prepare your separate Workspaces in PEXA as normal.
- All steps are the same as a normal refinance or transfer, i.e. create the Workspace, invite the relevant participants and create all documents.

# Set up the link

There will be a **Preceding Workspace** and a **Trailing Workspace**. The **Preceding Workspace** is where excess funds will be used to fund the **Trailing Workspace**.

Once the Workspaces have been prepared, you can link the Workspaces at any point.

- Open the **Preceding Workspace**
- Navigate to the **Settlement screen**

**Settlement** 10/01/2020 15:00 AEDT **Not Accepted** 

- Click **Destinations / Adjustments and Payments Tab**
- Click **Add Destination**
- Category = **Linked Financial Settlement**
- Linked Settlement Type = **Simultaneous**
- Select the **Trailing Workspace**
- Enter the amount **or** select the checkbox if funds are not required
- Click Save

# Accept the Link Request

- Navigate to the **Trailing Workspace**
- Select Accept or Decline Linked Settlement Request
- Review the link details and click **Accept**
- Click on the **Sources Tab** you will notice there is a new Source Line item for the Linked Financial Settlement.
- If the details are all correct, you can now **Sign** your settlement schedule as normal.

### Important to note

- The amount required from the **Preceding Workspace** to the **Trailing Workspace** is calculated outside of PEXA
- You can link Workspaces for settlement for \$0
- Your settlement date and time **must** align
- You can link up to 10 Workspaces
- You can link Workspaces for settlement across jurisdictions
- You can set up the link at any time once the Workspaces have been created
- All Workspaces linked for lodgement must be at READY READY status for settlement to start, or none of the Workspaces in the chain will settle.

For more information visit:

**Community - [Linked Simultaneous Settlements](https://community.pexa.com.au/t5/Help-Centre/How-to-Complete-a-Simultaneous-Settlement-in-PEXA/ba-p/2470)**

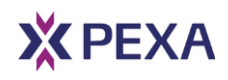